**Document de conseils**

# **Comment faire de votre PC un routeur WIFI ?**

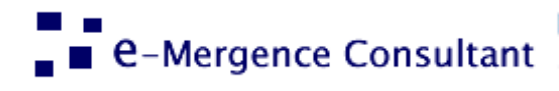

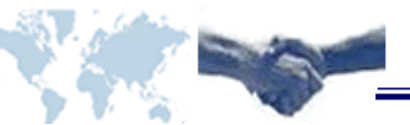

Mobile Marketing | Media Monitoring | Applications Mobile, Métier | OpenSource | IT Consulting

Web: [www.emergence-consultant.com](http://www.emergence-consultant.com/) - Mail: [info@emergence-consultant.com](mailto:info@emergence-consultant.com)

**Comment faire de votre PC un routeur WIFI pour partager INTERNET sans utiliser de logiciels externes.** 

Oui, vous pouvez le faire vous-même sans avoir à dépenser de l'argent dans l'achat d'un routeur wifi.

Voici la procédure à suivre :

1. Tout d'abord, nous devons partager notre connexion Internet fonctionnelle avec l'adaptateur WiFi.

Pour ce faire, procédez comme suit :

- 2. Ouvrez « Centre Réseau et partage ». Dans le panneau de gauche, cliquez sur "Modifier les paramètres de la carte."
- 3. Cela va lister toutes vos cartes réseau et les connexions. Maintenant, faites un clic droit sur votre connexion actuelle d'accès à Internet et sélectionnez "Propriétés".
- 4. Une boîte de dialogue s'ouvre, comme indiqué dans l'image. Allez à l'onglet Partage. Cochez l'option "Autoriser d'autres utilisateurs du réseau à se connecter via la connexion Internet de cet ordinateur". Si elle est déjà cochée, décochez et vérifier de nouveau. Maintenant, dans le menu déroulant sous le label «Connexion réseau domestique", sélectionnez "Connexion réseau sans fil 2" à partir de la liste.

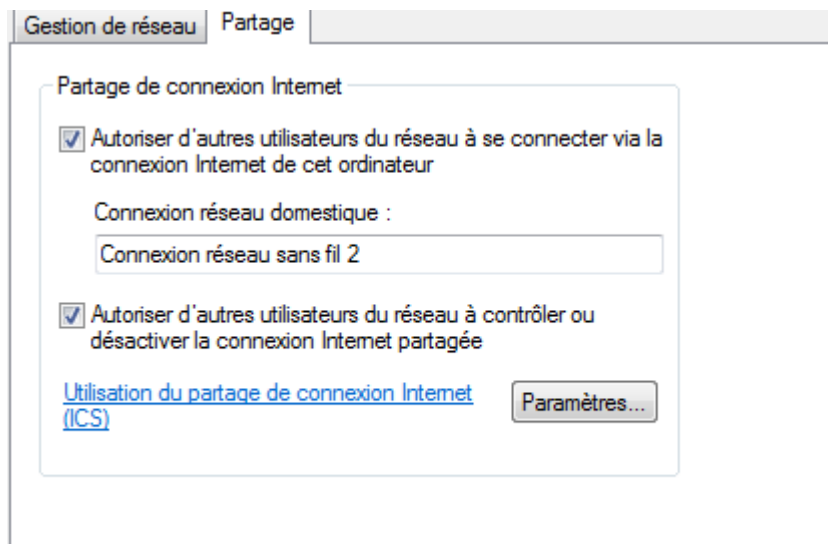

5. Dans la plupart des PC son nom est «Connexion réseau sans fil 2" par défaut, à moins que cela ait été changé. Si vous ne le trouvez pas dans la liste, il suffit de chercher "Microsoft Virtual WiFi Miniport Adapter" et sélectionnez son nom dans la liste. Ensuite, cliquez sur "OK".

6. Maintenant, ouvrez les propriétés de cette «Connexion réseau sans fil 2" ( ou Microsoft Virtual WiFi Miniport Adapter). Double-cliquez sur «Protocole Internet version 4 (TCP/IPv4)".

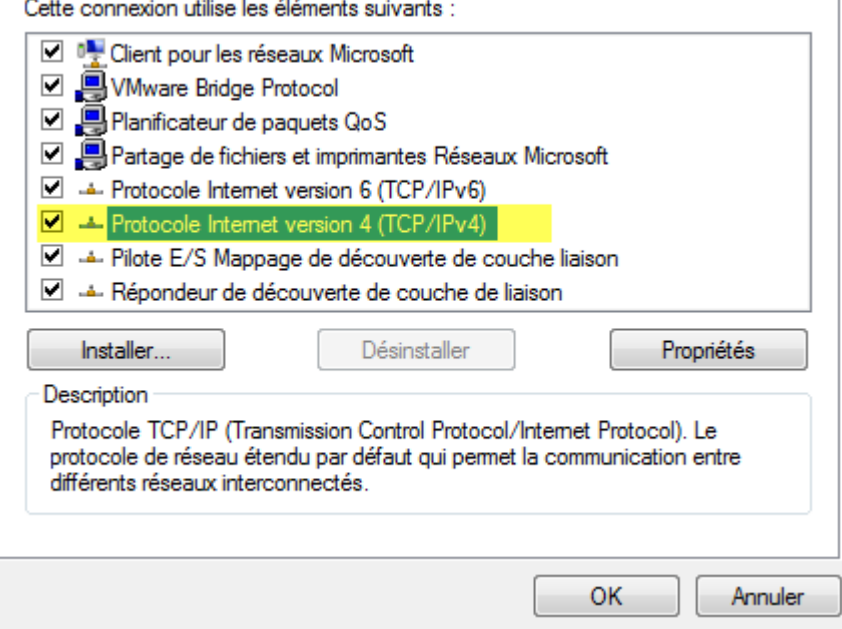

 $\sim$ 

Il va ouvrir une autre fenêtre Propriétés. Ici, sélectionnez l'option «Utiliser l'adresse IP suivante". Configuer "Adresse IP" à 192.168.0.1, le "Masque de sous-réseau" à 255.255.255.0 et laissez vide "Passerelle par défaut". Par ailleurs, configurez 8.8.8.8 comme "Serveur DNS préféré". Laissez "Serveur DNS auxiliaire" vide.

Cliquez sur "OK" et fermez toutes les fenêtres de Propriétés. Ainsi, nous avons partagé notre connexion Internet. Ensuite, il faut se connecter à cette connexion Internet.

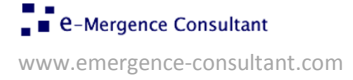

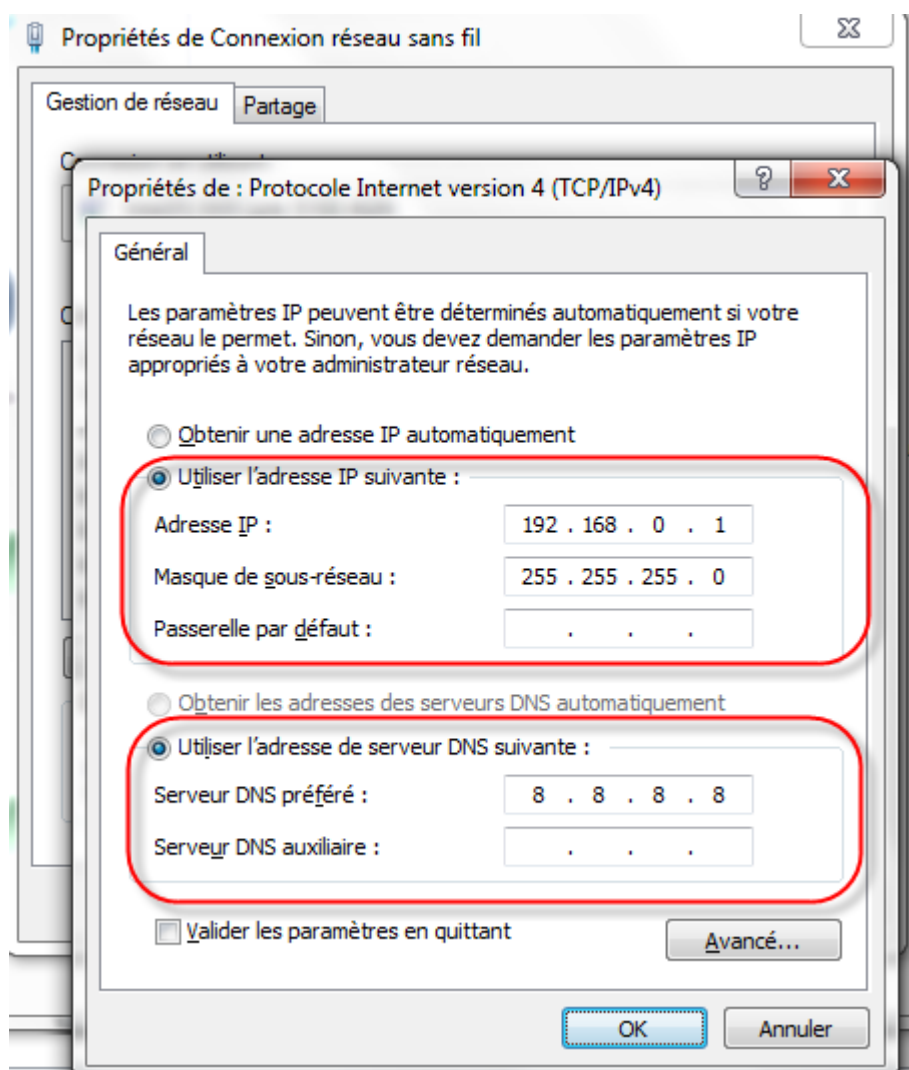

# **Maintenant**

7. Accédez à la touche de démarrage de Win 7 ou Vista et commencez par taper 'cmd', puis faites un clic droit sur l'application "cmd.exe" et cliquez sur "Exécuter en tant qu'administrateur".

Ensuite, il faut mettre en place un point d'accès wifi avec le nom 'emcwifi' avec un mot de passe 'password123'.

Pour cela, vous devez taper la commande suivante:

**netsh wlan set hostednetwork mode=allow ssid=emcwifi key=password123 keyusage=persistent**

C:\Windows\system32>netsh wlan set hostednetwork mode=allow ssid=funkywifi key=p or written by systems a first tent<br>The hosted network mode has been set to allow.<br>The SSID of the hosted network has been successfully changed.<br>The user key passphrase of the hosted network has been successfully changed.

#### C:\Windows\system32>

**Remarque**: Vous pouvez définir un nom pour ce point d'accès en remplaçant «emcwifi» avec votre propre nom. De même, vous pouvez donner n'importe quel mot de passe / clé de sécurité au lieu de «password123» qui doit être une chaîne de 8 à 63 caractères ASCII.

Si keyUsage est spécifié comme 'persistent', la clé de sécurité sera enregistrée et utilisée lorsque le réseau hébergé est relancé une prochaine fois.

Une fois la commande exécutée avec succès. Vous pouvez vérifier la configuration de votre réseau hébergé nouvellement créé en tapant la commande suivante dans la même fenêtre d'invite de commande:

## **netsh wlan start hostednetwork**

```
C:\Windows\system32>netsh wlan start hostednetwork<br>The hosted network started.
C:\Windows\system32>
```
Une icône de réseau va apparaître avec le nom que vous avez spécifié.

8. Pour arrêter la connexion, tapez la commande suivante:

### **netsh wlan stop hostednetwork**

Administrator: C:\Windows\System32\cmd.exe

```
Microsoft Windows [Version 6.1.7600]<br>Copyright (c) 2009 Microsoft Corporation.
                                                                  All rights reserved.
C:\Windows\system32>netsh wlan stop hostednetwork<br>The hosted network stopped.
C:\Windows\system32>
```
9. Une fois que vous pouvez voir votre réseau hébergé dans "Centre Réseau et partage», allez dans Paramètres> Sans fil et réseaux Paramètres> Wi-Fi dans votre appareil qui servira de client wifi (mobile, pc, tablette, etc.), et "Activer le Wi-Fi". Il détecte automatiquement votre PC / réseau Wifi. En cliquant sur le même lien correspondant au réseau WIFI il vous suffit d'appuyer sur le bouton 'Connect' ou 'Se Connecter' et donner le mot de passe.

Et voilà vous êtes connecté… Génial n'est-ce pas ?

**NOTE** : Laissez un commentaire si cela vous a aidé ou vous êtes confrontés à un problème. [support@emergence-consultant.com](mailto:support@emergence-consultant.com)

Si vous avez envie de nous parler, ajoutez nous à Skype : emergence-c

Vous pouvez voir nos autres ressources sur notre blog : [http://blog.e-mc.co](http://blog.e-mc.co/)

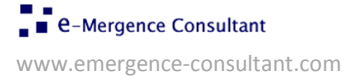